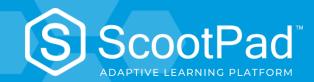

# **GETTING STARTED**

**FOR STUDENTS** 

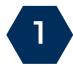

## **CHANGE YOUR AVATAR**

- 1. Sign into your account and launch your classroom
- 2. On the left menu, click Coin Exchange
- 3. You will land on the Avatars tab
- 4. Choose which type: **Basic**, **Premium**, **or Animated** (Note: Coins are required for the Premium and Animated avatars.)
- 5. Choose from the available avatars by clicking on the one you want
- 6. Select the background color for the avatar
- 7. You'll see the preview of your avatar
- 8. When finished, click Save

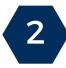

## START COMPLETING PRACTICES, ASSIGNMENTS, ETC.

- 1. If you have tasks, they will display directly on your dashboard.
- 2. Click on the top tabs to view all types of tasks, or view only **Assessment**, **Placement**, **Assignment**, **Practice**.
- 3. Find the task you want to work on and click **Start** (or **Read** for eBooks).

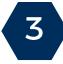

## **CHANGE YOUR WALLPAPER**

- Click Coin Exchange on the left navigation.
- 2. Click on the Wallpapers tab and browse from over 50 wallpapers.
- 3. Click on a wallpaper that suits you and click Yes! Get it.

Note: Coins will be deducted from your piggy bank right away. You can always change the wallpaper using just 10 coins.

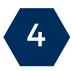

#### INVITE YOUR PARENTS TO SCOOTPAD

Have your parents sign up for a parent account at <a href="www.scootpad.com/signup">www.scootpad.com/signup</a> and link their account to yours!.

For more training resources, please visit our training page at <a href="https://www.scootpad.com/training">www.scootpad.com/training</a>

Or visit our help center at <a href="https://www.scootpad.com/help">www.scootpad.com/help</a>

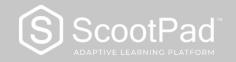